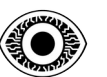

## **COURSE**

# SETTING UP A HACK LAB

**R4IM4NN**

© **R4IM4NN** r4im4nn//COURSE//SETTING UP A HACK LAB

PAGE | 1 |

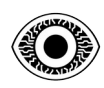

#### FEBRUARY 2024

## **Table of Contents**

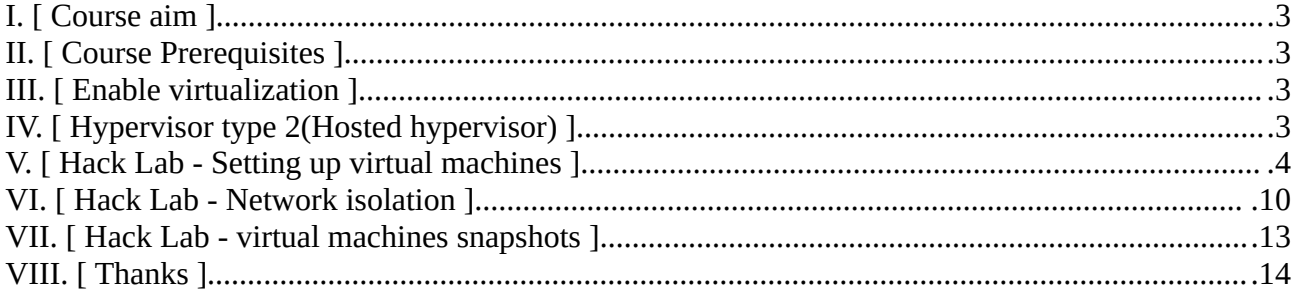

## $\odot$  R4IM4NN

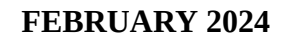

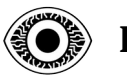

## <span id="page-2-0"></span>**I. [ Course aim ]**

Set up a Hacklab, a virtual environment totally isolated from the external network, in which you can run tests in complete security.

## <span id="page-2-3"></span>**II. [ Course Prerequisites ]**

- Computer with at least 8GB ram
- Enable virtualization on your computer to create virtual machines
- Have storage to install 2 virtual machines
- Very little networking knowledge

## <span id="page-2-2"></span>**III. [ Enable virtualization ]**

To activate virtualization, you need to go to your computer's BIOS, to go to the BIOS you need to switch off your computer, then you need to press a specific key on your keyboard, which is different depending on your computer model. The most common keys are F2, F10, F12, DEL, ESC or F1 and F9. This key is often indicated when you switch on your computer. When you're in the BIOS, you need to find the virtualization option and enable it.

## <span id="page-2-1"></span>**IV. [ Hypervisor type 2(Hosted hypervisor) ]**

The type 2 hypervisor runs as an application on our host machine, interacting with your hardware. In our case, the type 2 hypervisor we'll be using is **[VIRTUALBOX](https://www.virtualbox.org/wiki/Downloads)**

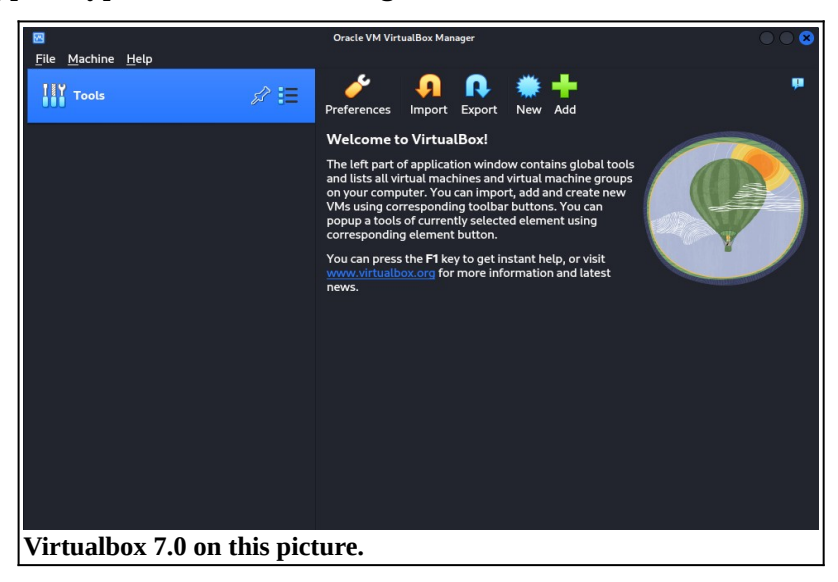

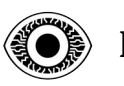

## <span id="page-3-0"></span>**V. [ Hack Lab - Setting up virtual machines ]**

We've installed our type 2 hypervisor (Virtualbox). Now we need to set up our 2 virtual machines, which will represent our hacklab. The two operating systems we'll be installing are :

- **M1** | [**ATTACKER**] **[Kali Linux](https://www.kali.org/get-kali/#kali-installer-images)** by OffSec : Debian-based Linux distribution for advanced penetration testing and security auditing.
- **M2** | [**TARGET**] **[Metasploitable 2](https://sourceforge.net/projects/metasploitable/)** by Rapid7 : Ubuntu Linux intentionally vulnerable to test common vulnerabilities.

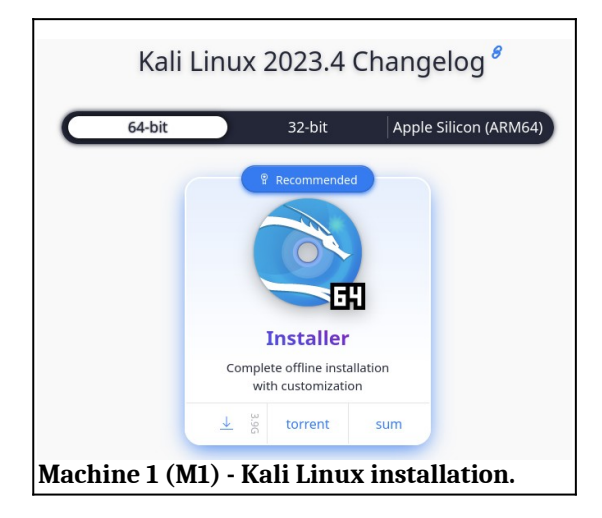

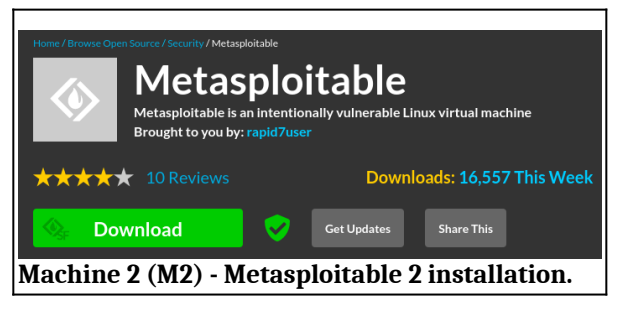

## © **R4IM4NN**

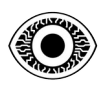

#### **FEBRUARY 2024**

Now we can start setting up our 2 virtual machines, Let's start with Kali Linux (M1).

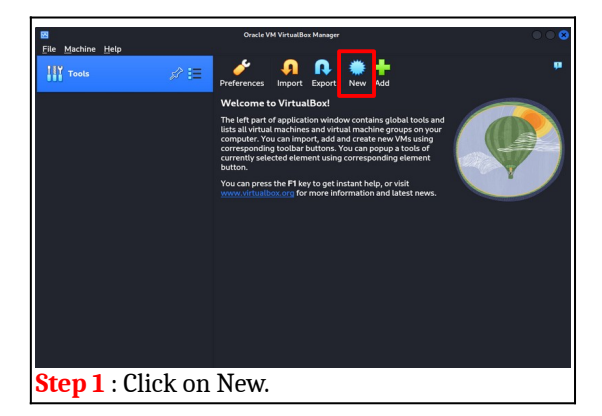

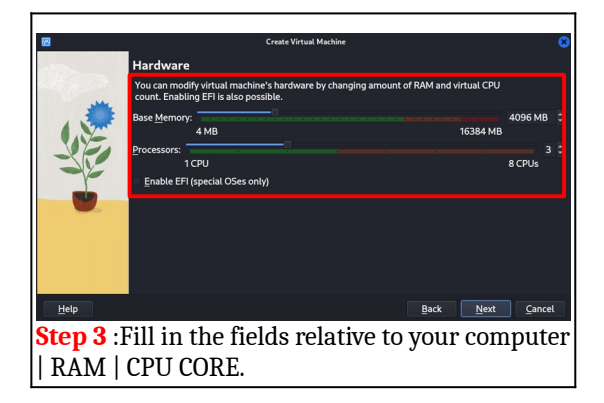

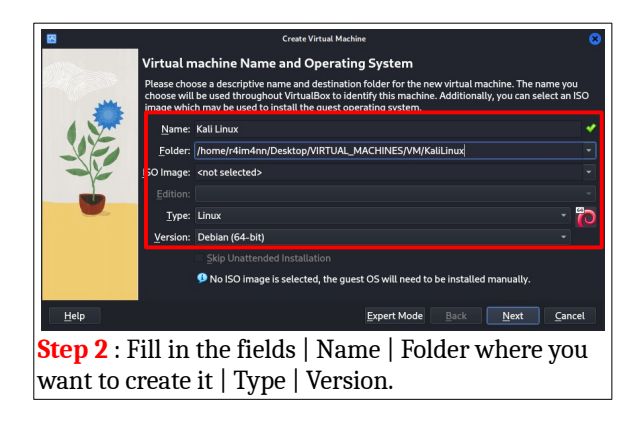

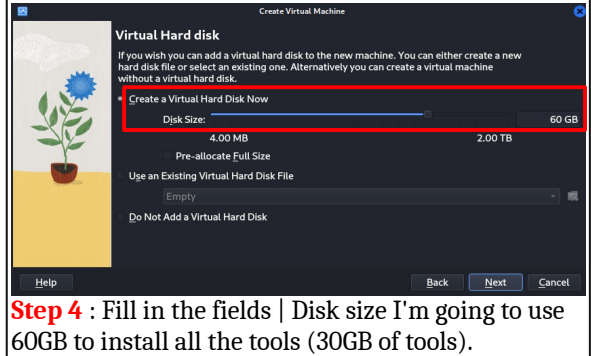

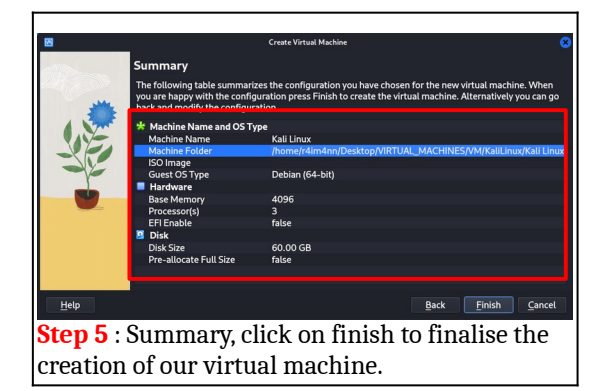

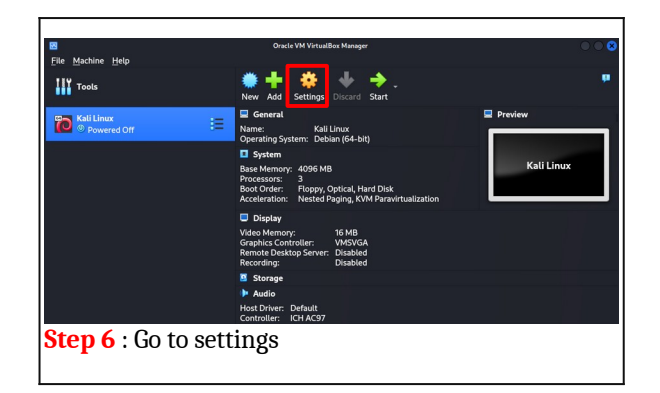

#### © **R4IM4NN** r4im4nn//COURSE//SETTING UP A HACK LAB

PAGE | 5 |

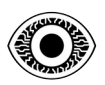

#### **FEBRUARY 2024**

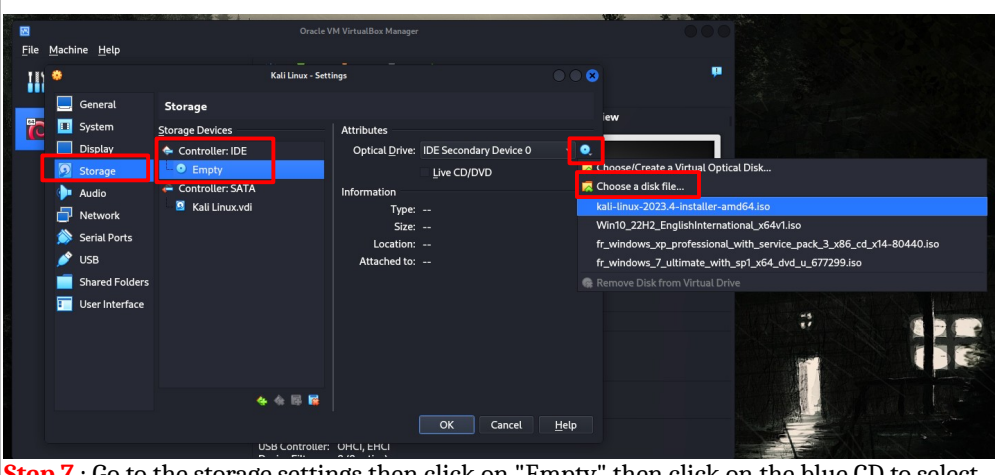

**Step 7** : Go to the storage settings then click on "Empty" then click on the blue CD to select the ISO file of your Kali Linux operating system that you downloaded before.

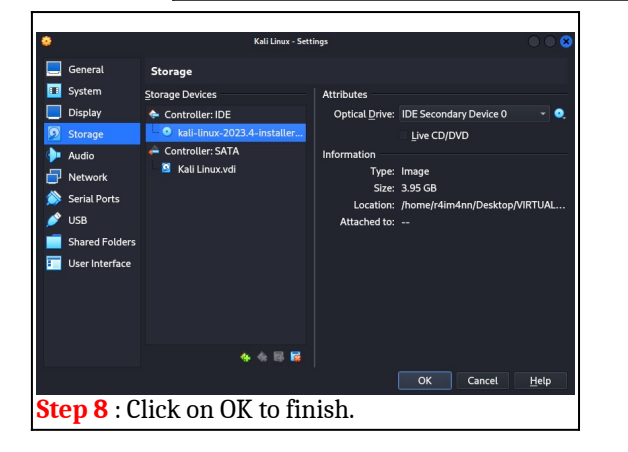

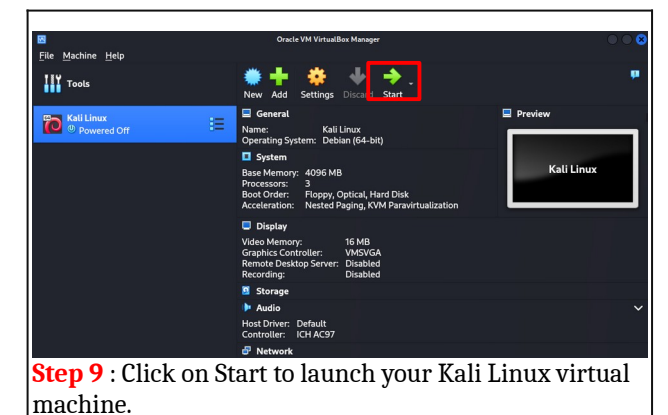

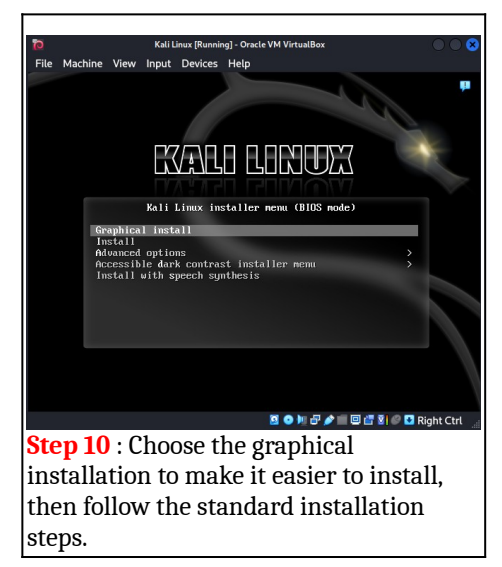

#### © **R4IM4NN** r4im4nn//COURSE//SETTING UP A HACK LAB

PAGE | 6 |

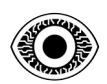

#### **FEBRUARY 2024**

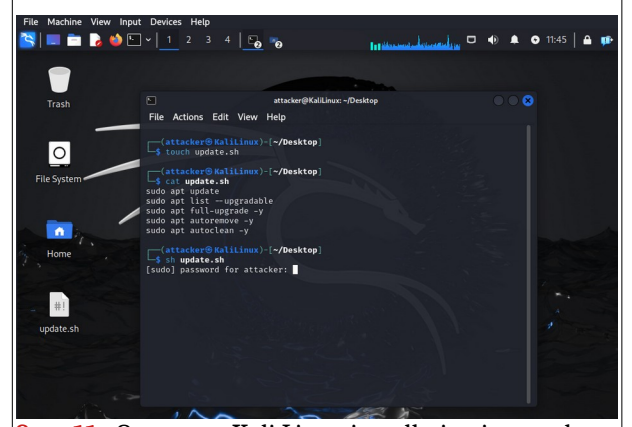

**Step 11** : Once your Kali Linux installation is complete, you'll need to update it. To do this, I've created a small shell script that will execute the various update commands. To start with, you need to create an "update.sh" file (you can name it anything you like, with a ".sh" extension at the end). To create this file, you can use the "touch" command. Then you add each command (sudo apt update, sudo apt list - upgradable ....) to the file you've created, save it, and finally run the script with the following command "sh update.sh".

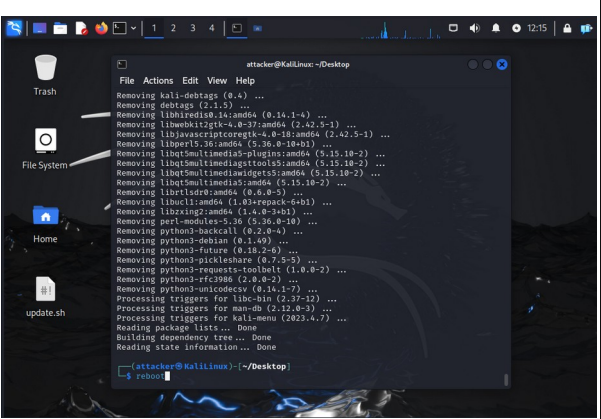

**Step 12** : The updates are complete, you must now reboot your Kali Linux machine to do this you can use the "reboot" command.

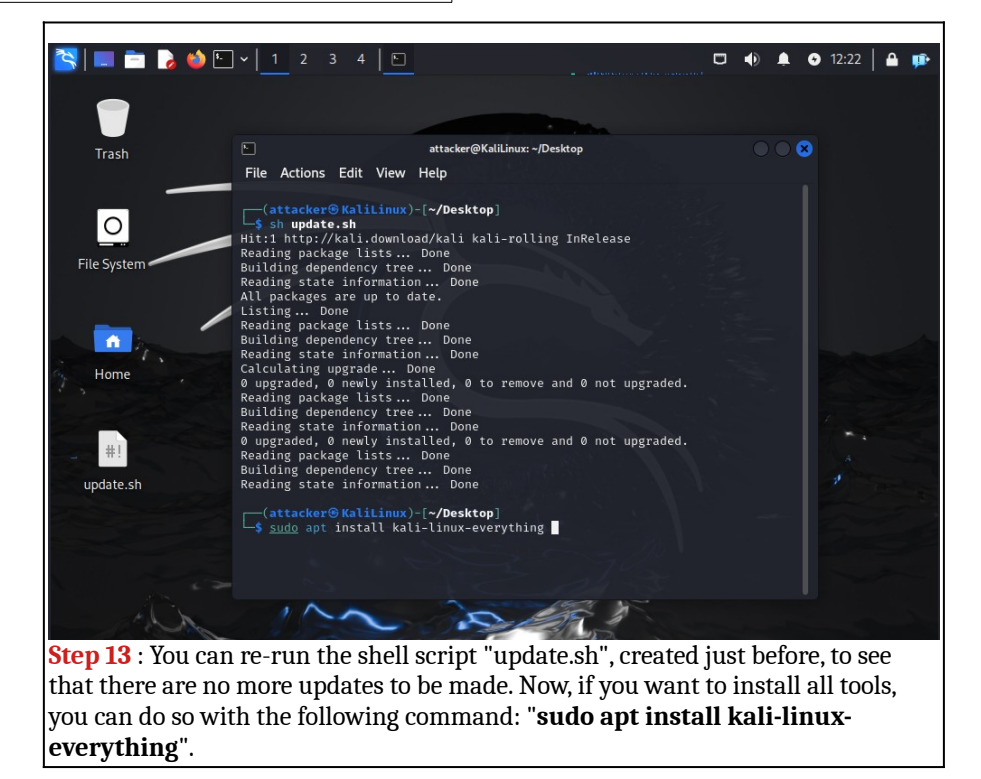

PAGE | 7 |

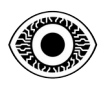

#### **FEBRUARY 2024**

Now switch off your Kali Linux machine (M1) and set up the Metasploitable 2 machine (M2).

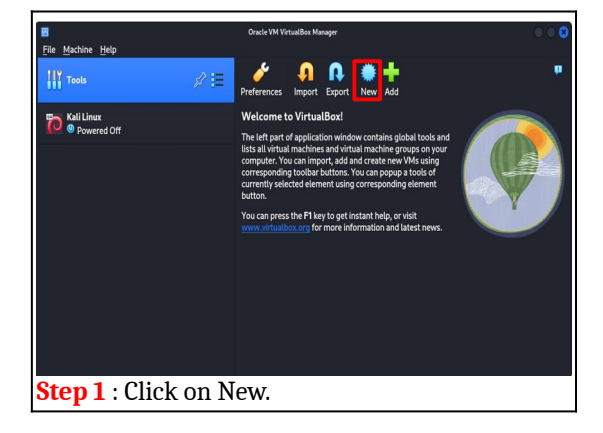

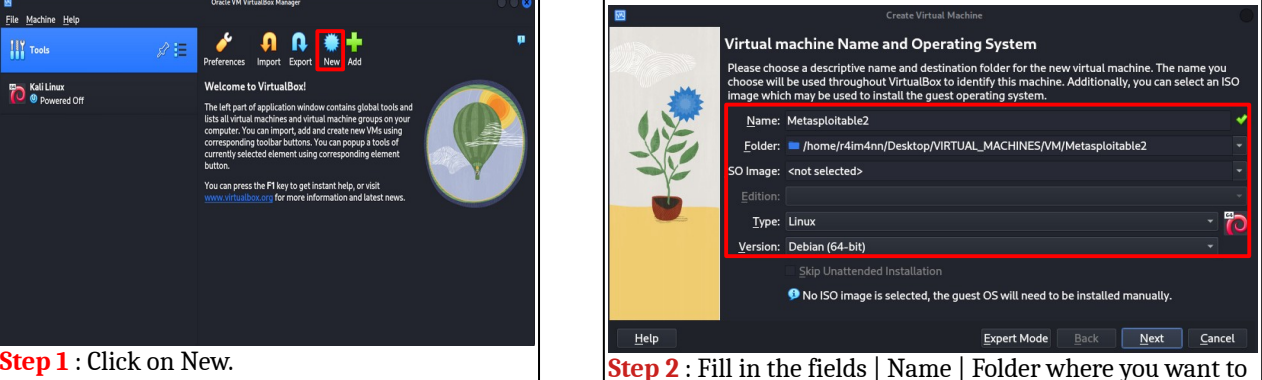

create it | Type | Version.

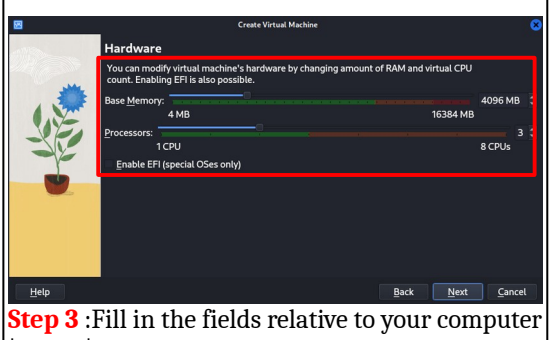

| RAM | CPU CORE.

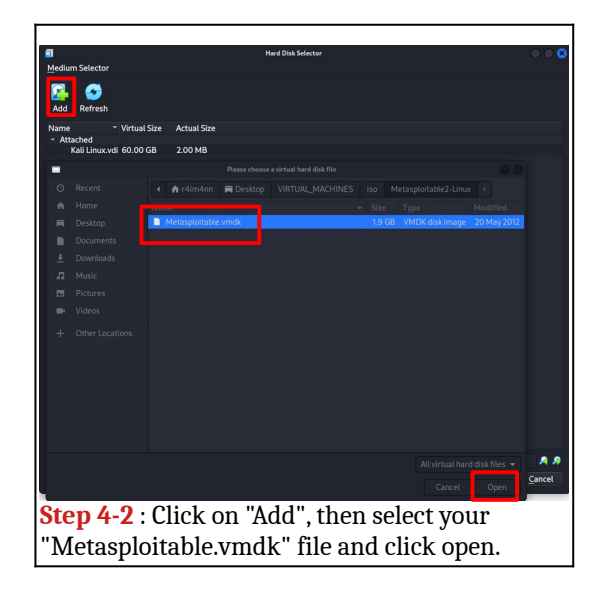

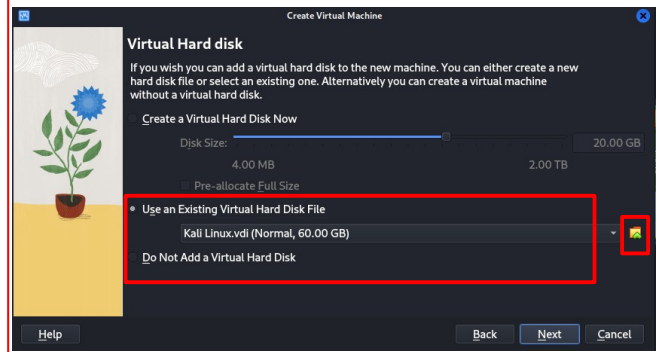

**Step 4** : Now instead of creating a virtual hard disk we are going to get the virtual hard disk from metaspoitable 2 that we downloaded before (you have to unzip the zip file of course) to use the virtual hard disk you have to select "**Use an Existing Virtual Hard Disk File**" and then click on the little folder.

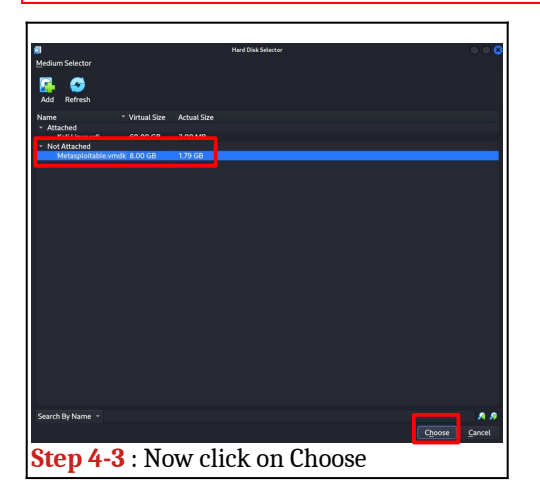

#### © **R4IM4NN** r4im4nn//COURSE//SETTING UP A HACK LAB

PAGE | 8 |

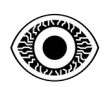

#### **FEBRUARY 2024**

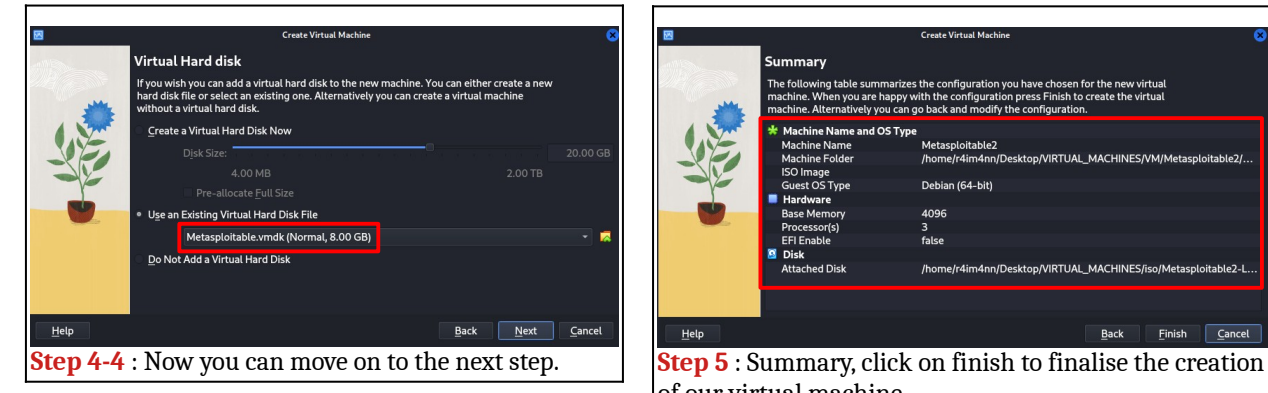

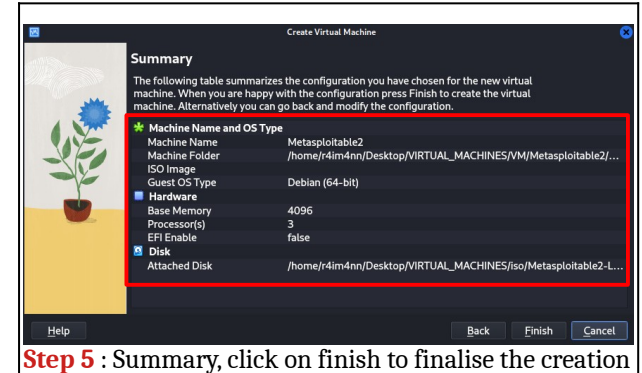

of our virtual machine

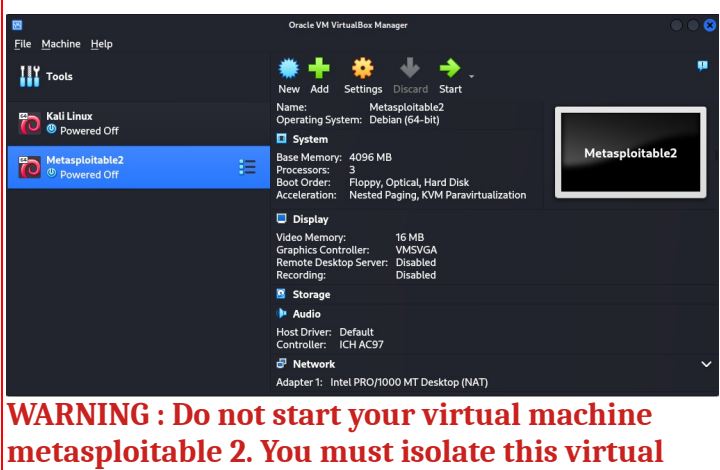

**machine from the Internet.**

#### © **R4IM4NN**

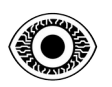

## <span id="page-9-0"></span>**VI. [ Hack Lab - Network isolation ]**

To isolate your HackLab, you need to configure the network of the 2 virtual machines (Kali Linux and Metasploitable 2). Let's start with the Metasploitable 2 virtual machine.

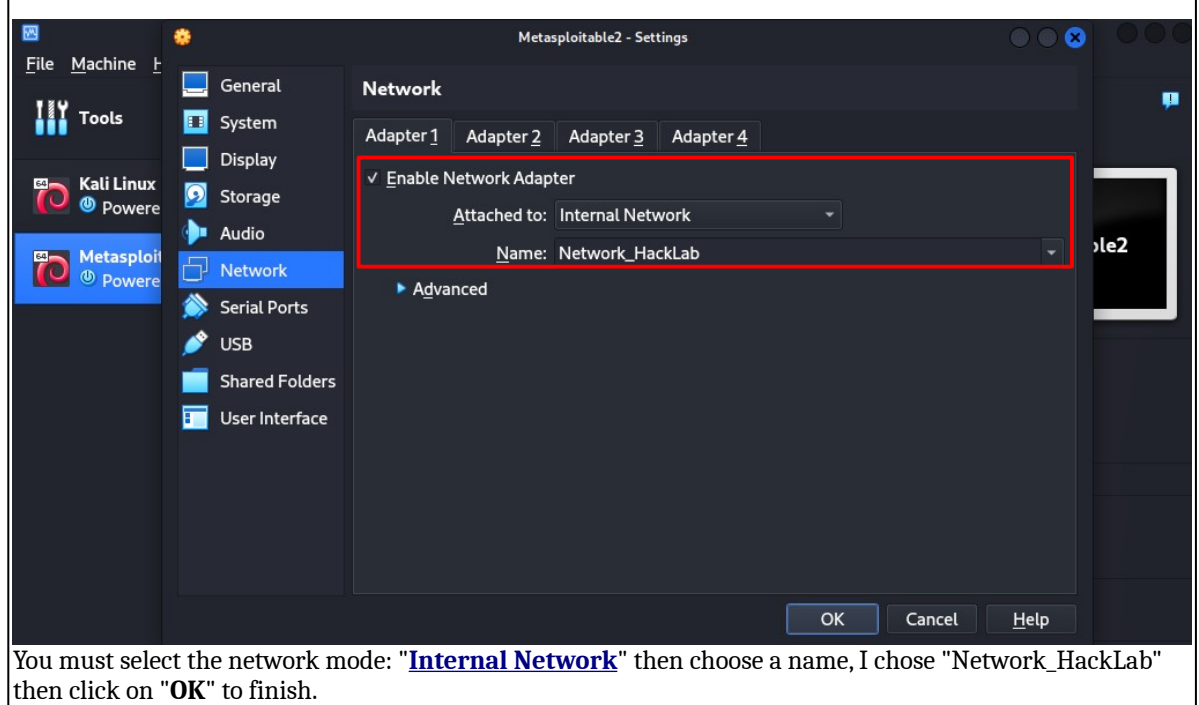

Now we'll do the same thing with the Kali Linux virtual machine.

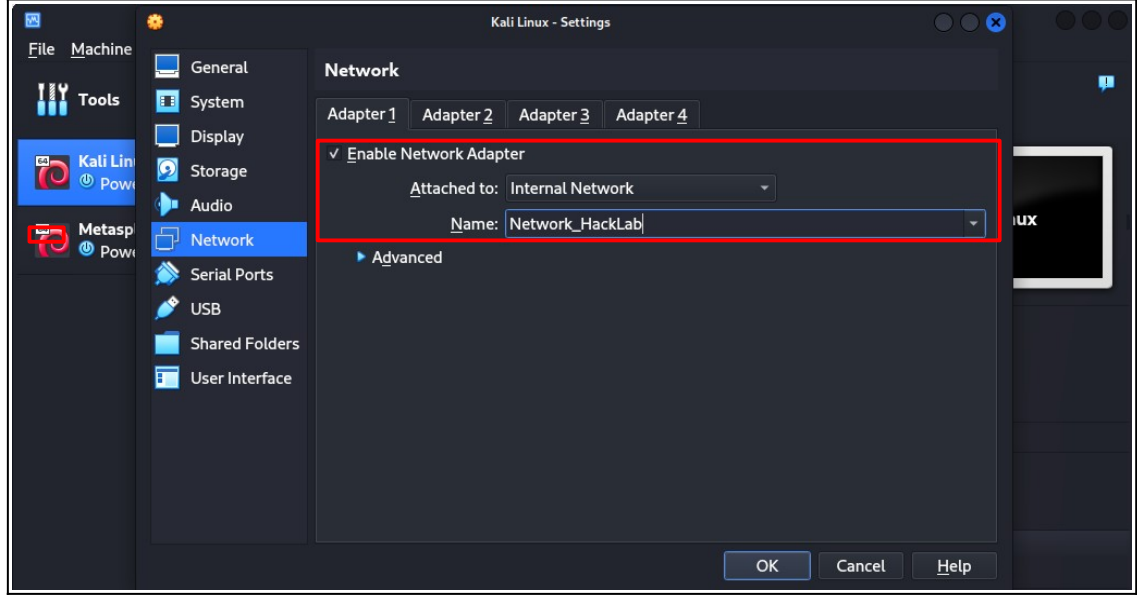

© **R4IM4NN** r4im4nn//COURSE//SETTING UP A HACK LAB

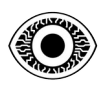

#### **FEBRUARY 2024**

We are now going to configure the network with a static IP address on the 2 virtual machines (Kali Linux and Metasploitable 2) so that these 2 virtual machines can communicate. Let's start with the Kali Linux.

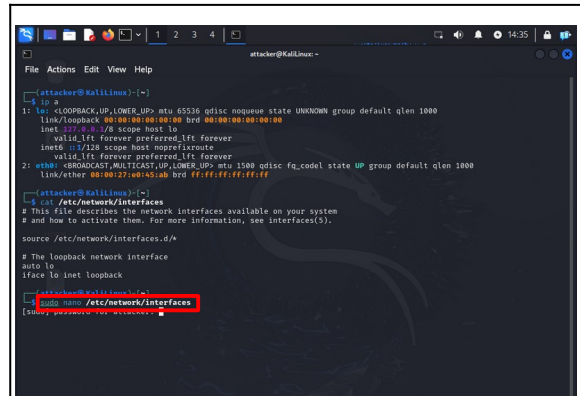

**Step 1** : With the "**ip a**" command we can see that we do not have an IP address on our network interface (Ethernet in my case) eth0, in your case it may be different but it remains the same process.We must assign an IP address to this network interface and for this we must modify the "**interfaces**" file which is located at "**/etc/network/interfaces**". To modify this file you must have root rights, in my case I used nano (text editor in the terminal).

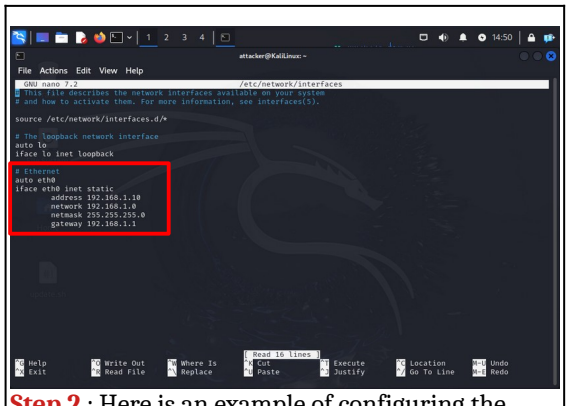

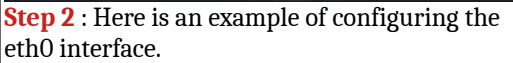

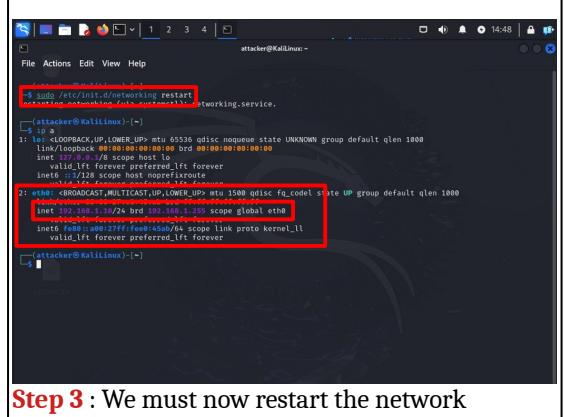

services and then we can see that our eth0 network interface has the IP address that we have fixed.

## © **R4IM4NN**

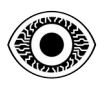

#### **FEBRUARY 2024**

Now we'll do the same thing with the Metasploitable 2. The login credentials are msfadmin for login and password.

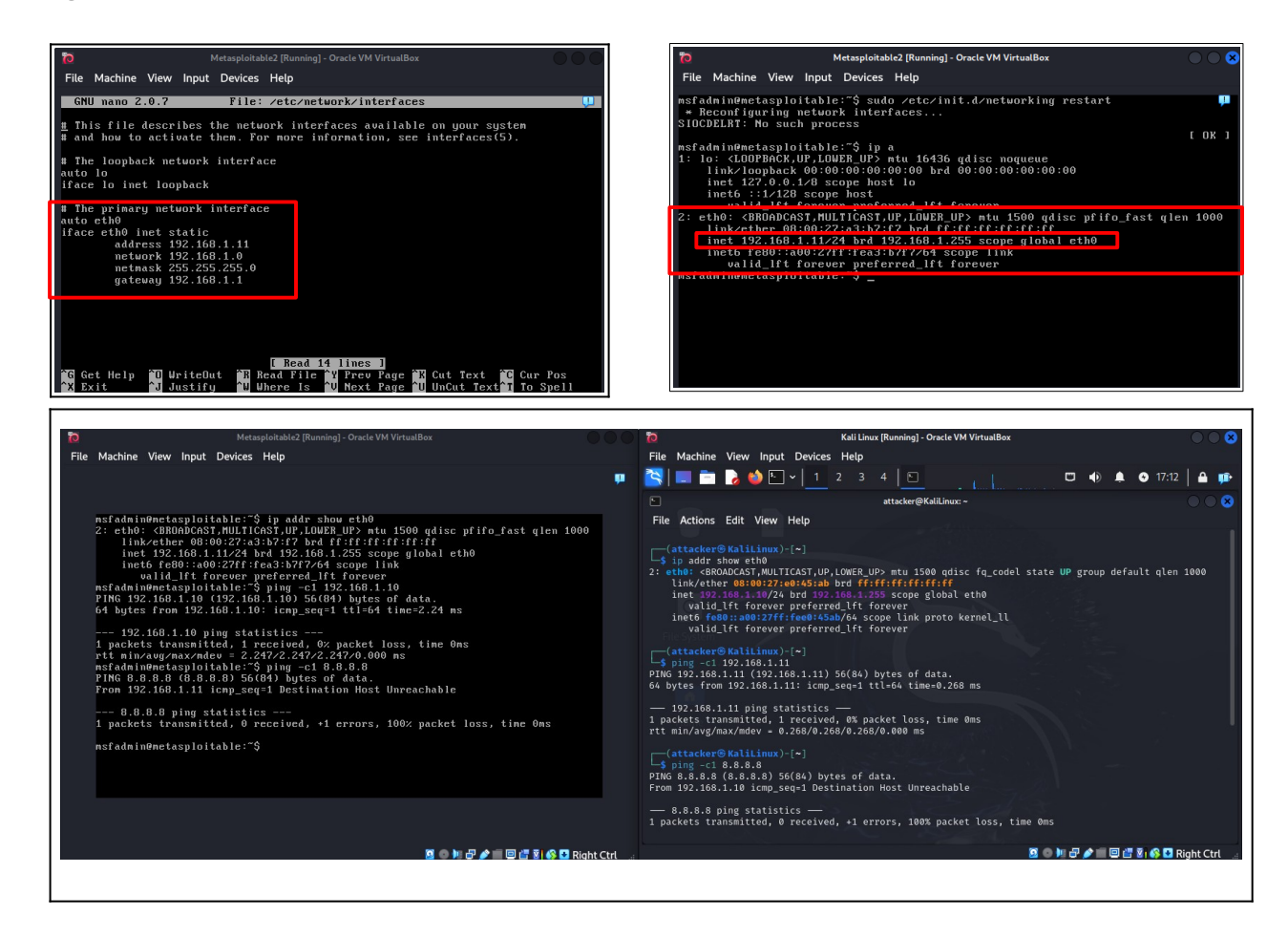

Now you can try to ping the machines between each other. VOILA ! You can see that the two machines communicate with each other and do not communicate with external networks.

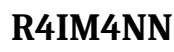

## <span id="page-12-0"></span>**VII. [ Hack Lab - virtual machines snapshots ]**

Now that your Hack Lab is ready for use, you'll probably be doing a lot of tests on it, and breaking things on operating systems. If there's a problem, so that you don't have to reinstall everything, there's a thing on virtualbox called a "snapshot", which is simply a capture of your system at a given moment, allowing you to go back in time in the event of problems on your machines.

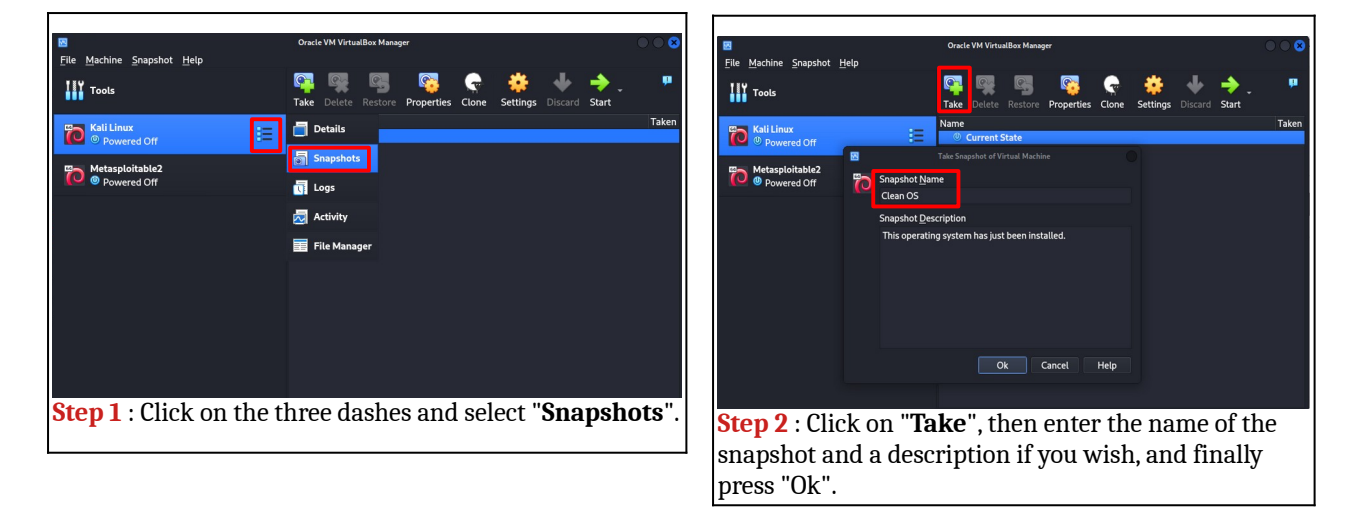

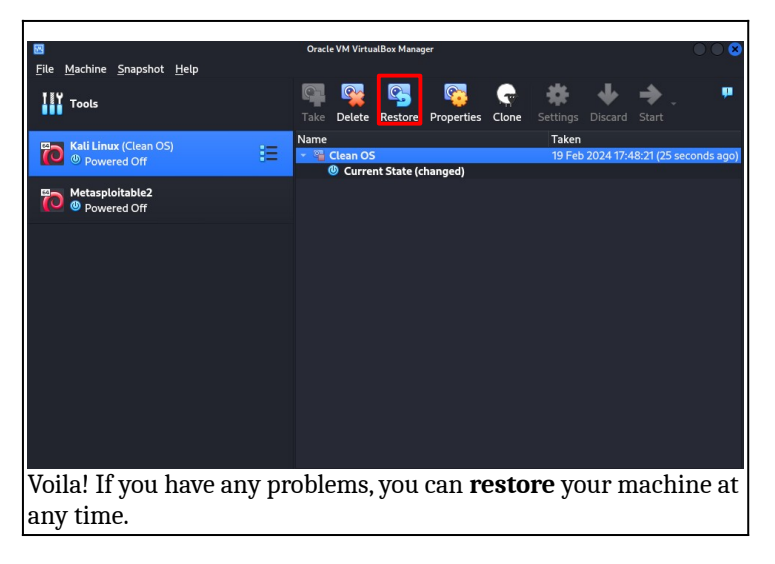

Now do the same with the Metasploitable 2 virtual machine. After that, you'll be able to use both machines safely and without any problems.

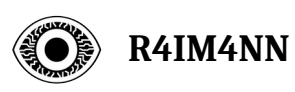

## <span id="page-13-0"></span>**VIII. [ Thanks ]**

This course is over, I hope I was clear and that this course was not difficult to understand. Thank you for reading this course and there are many more coming soon.

*See you soon.*

R4IM4NN

## © **R4IM4NN**